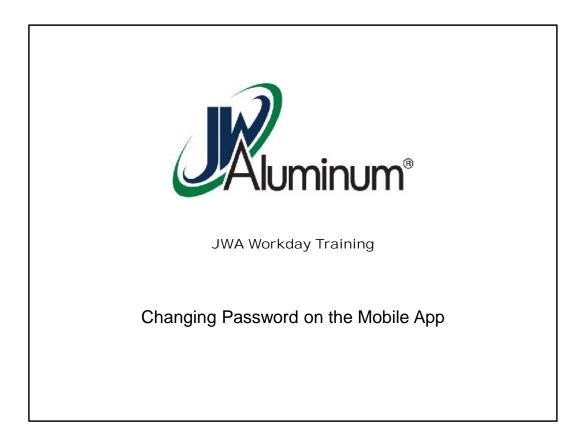

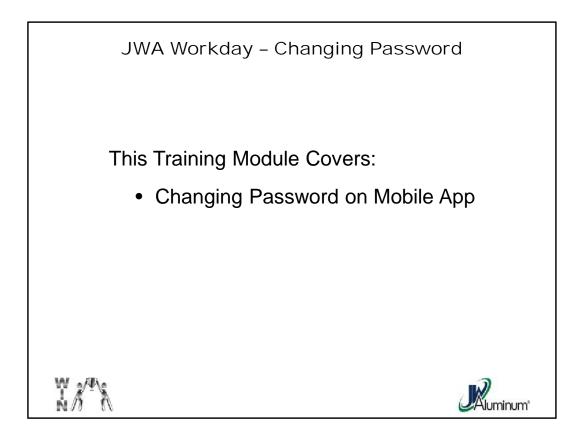

This slide list the subjects covered in this module.

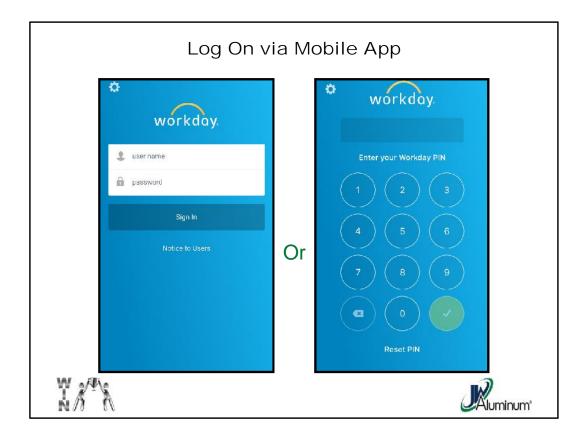

Use the same Username and Password as the Kiosk or Computer, or if you have a pin number set up for the mobile app, use the pin to log in.

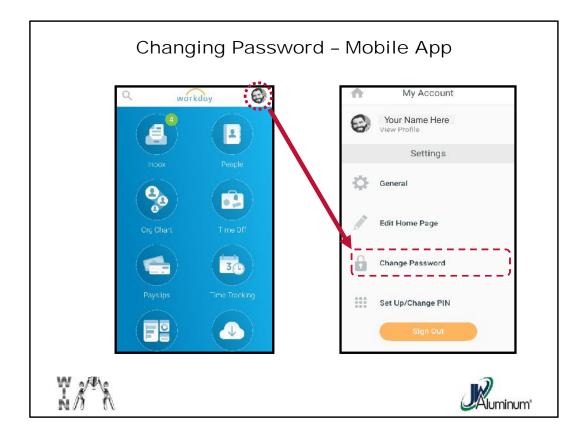

- 1. On the Mobile Home Screen press your "**Profile**" Icon in the upper right corner of the screen.
- 2. When the "**My Account**" screen appears, press the "**Change Password**" button.

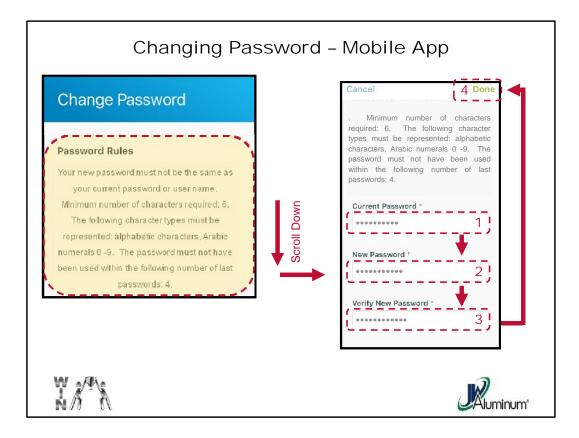

- On the "Change Password" screen read the "Password Rules" to follow the requirements for a successful password change. After reading, scroll down to view the <u>three</u> entry boxes
- On the "Change Password" Screen:
  - 1. Enter Current Password
  - 2. Enter New Password. Password must be minimum of 6 characters, must include at least 1 letter and 1 Number. It cannot be one of your four most recent passwords, and cannot be your username.
  - 3. Re-enter New Password to confirm and verify.
  - 4. Once satisfied, press the "Done" button at the top of the screen.

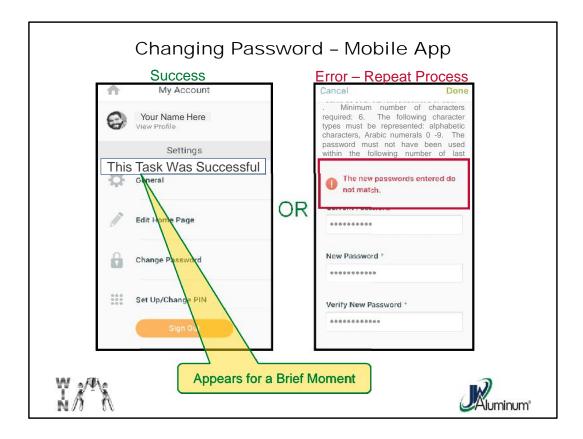

After pressing "Done" you will see one of two screens.

Either the screen returns to the "**My Account**" menu and you see a brief statement indicating success

## OR

You see and **Error Message** similar to the one shown in the slide and you must repeat the process.